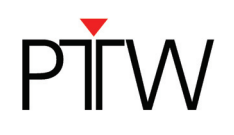

## **How to Set Up an RS232 Connection for PTW Detector Arrays**

*VeriSoft version ≤ 4.2* 

## *Detector Interface 4000 (T16039)*

*This technical note applies to the following PTW detector arrays: 2D-ARRAY seven29 (T10024) 2D-ARRAY seven29 xdr (T10031) OCTAVIUS Detector 729 (T10040) OCTAVIUS Detector 729 xdr (T10042) STARCHECK (T10043) STARCHECKmaxi (T10033)* 

## **NOTE**

This technical note describes how to set up an RS232 connection to a PTW detector array in the VeriSoft software. You need to set up the RS232 connection in the MultiCheck software and the BeamAdjust software in a similar way.

## **NOTE**

In this technical note, the Detector Interface 4000 is used as an example. You can set up the connection with other PTW detector interfaces in the same way.

- 1. Install the VeriSoft software on your PC.
- 2. Make sure the Detector Interface 4000 is turned off.
- 3. Connect the PTW detector array to the Detector Interface 4000.
- 4. Connect the Detector Interface 4000 to the PC via RS232-cable (The RS232 cable T22373/K67-20 is included in the Detector Interface 4000 delivery).
- 5. Turn on the device.
- 6. Start the VeriSoft software on your PC.

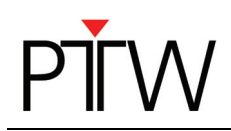

7. In the VeriSoft software, select **Tools**  $\rightarrow$  **Options** in the menu bar.

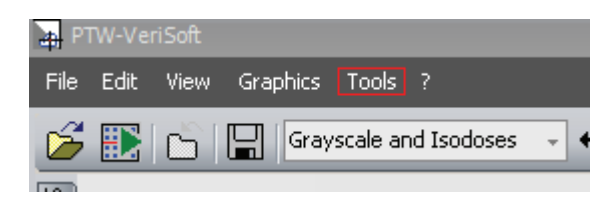

8. In the *Options* window, select the *Measurement* tab and choose the correct detector:

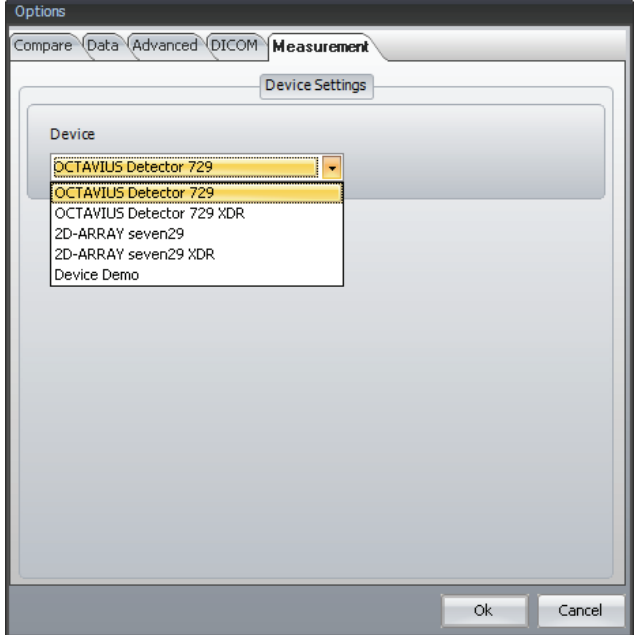

- 9. Click *OK* to save this setting.
- 10. Start the measurement in VeriSoft software by clicking the green arrow (this step is not necessary in BeamAdjust software).

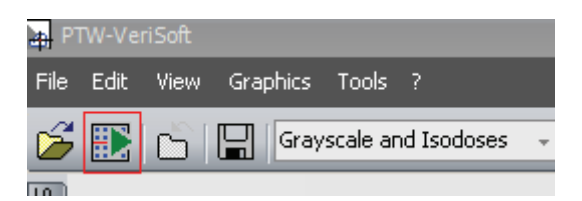

Accept the measurement parameters by clicking *OK*. The *Measurement* window will appear, showing an error message. Click *OK*.

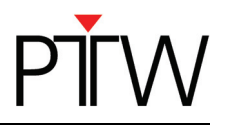

11. In the *Measurement* window of the VeriSoft software, select *Tools Options* in the menu bar.

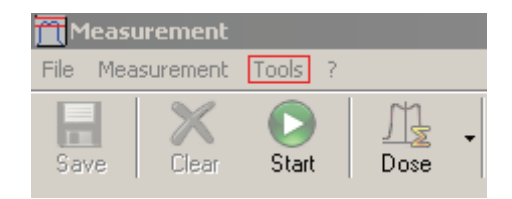

12. The *Options* window will open and the Device tab will already be selected:

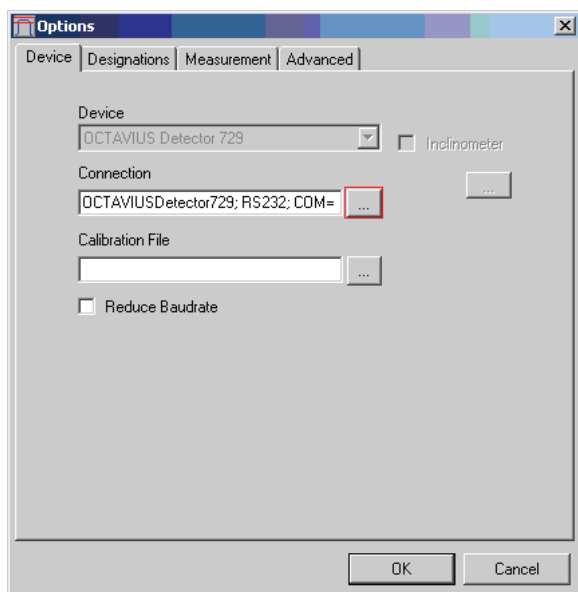

13. To change the settings for the data transfer click the **…** button next to the connection pane (marked in the image above). The *PTW-ConnectionControlCenter* dialog will appear:

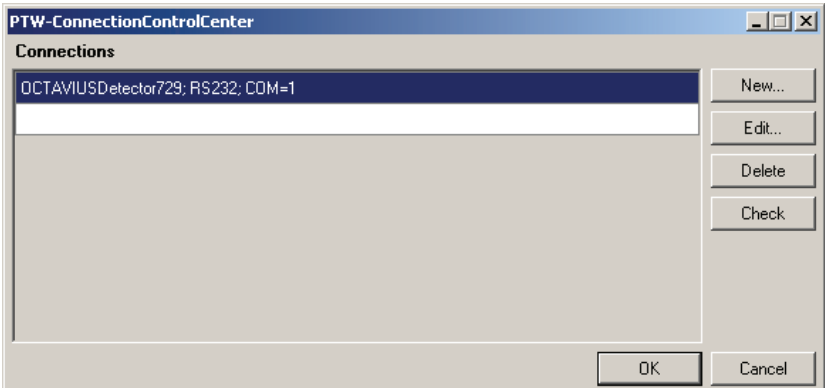

If there is already an RS232 connection listed, you can test it by selecting the connection and pressing *Check*. If the check was successful, proceed with step 19. If a message appears, saying that no connection exists, proceed with step 14.

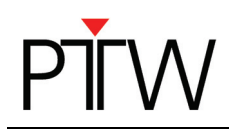

14. To create a new RS232 connection, click the *New…* button in the *PTW-ConnectionControlCenter* dialog. The *New Connection* dialog will appear:

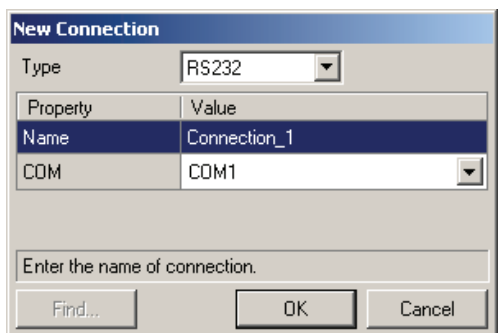

15. Adjust the parameters required for the connection:

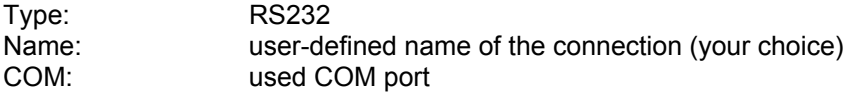

- 16. Confirm the settings with *OK*.
- 17. In the *PTW-ConnectionControlCenter* dialog the new connection will be displayed. You can test it by selecting the connection and pressing *Check*. A message that the connection was successful should appear. Confirm with the *OK* button.

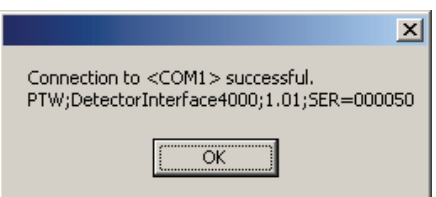

If your connection attempt was not successful, double-check the settings in step 15. Make sure the device is turned on and correctly connected to your PC via RS232 cable.

- 18. Select your new connection in the *PTW-ConnectionControlCenter* (if not already selected) and confirm with the *OK* button. The *Device* tab in the *Options* window should now display your new connection.
- 19. You also need to select the correct calibration file before you can perform your first measurement. In the *Device* tab, click the **…** button next to the *Calibration File* pane and select the calibration file corresponding to your detector array.
- 20. Close the *Options* window by clicking the *OK* button. The RS232 connection between the PTW detector array and your PC is now established.

PTW-Freiburg

Lörracher Straße 7 · 79115 Freiburg · Germany Phone +49 761 49055-0 • Fax +49 761 49055-70 info@ptw.de www.ptw.de